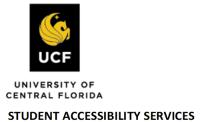

# How to Submit a Late Exam Request

Before submitting an Exam Request, make sure you have already submitted your Accommodation Request.

Please note: All exam requests must be submitted by 5:00 PM at least 5 business days before the date of your exam.

## Step 1:

Visit the SAS Website at https://sas.sdes.ucf.edu/ and select the Knights Access Portal in (Figure 1).

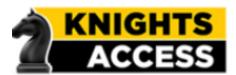

Figure 1: Knights Access Logo

### Step 2:

Sign into Knight's Access using your NID and NID password (Figure 2)

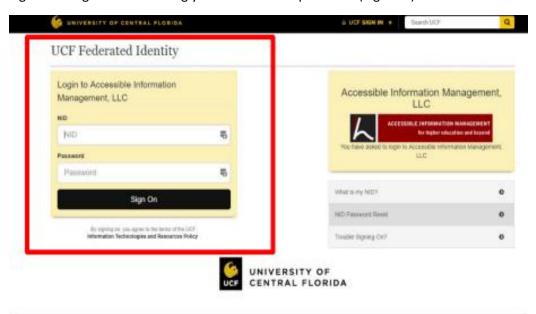

Figure 2: Knights Access Login page screenshot with red box around the NID and NID password

#### Step 3:

Navigate to the menu on the left with the heading "Accommodations" and select Alternative Testing as show in (Figure 3). Then select which course you would like to schedule your exam for.

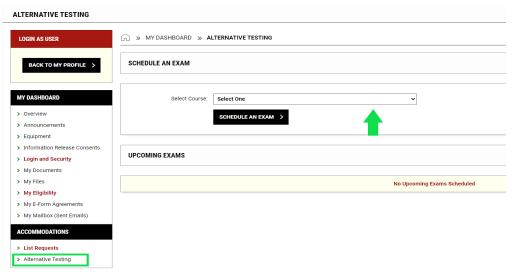

Figure 3: Schedule an Exam screenshot with a red box around the 'Select Class' drop down box and the 'Schedule an Exam' hutton

Step 4: Please fill out the required information in this section labeled "Exam Request" (Figure 4).

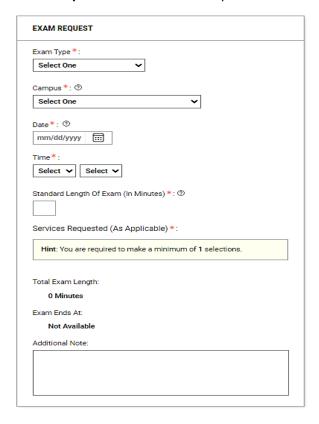

Be sure to select the correct exam date and time according to your class syllabus.

\*Important note: You must receive approval from your professor if you request to take your exam at an alternate date or time than what is stated on the class syllabus.

Under the heading 'Services Requested,' be sure to select which testing accommodations you wish to use for this specific exam. If you have any specific requests or questions, you may enter this information in the 'Additional Note' text box. For example, if you are requesting to take the exam at a different date or time than the class, you can enter that information here.

Remember, requesting an alternate date or time must first be approved by your professor. You are responsible for initiating this conversation with your professor. To submit, select "Schedule an Exam."

Figure 4: Exam Detail screenshot. Required fields are: Select Class, Request Type, Campus Location, Date, Time, and Services Requested. Additional Note is also pictured here but is not a required field. There is a red arrow pointing at 'Services Requested' and a red box around the 'Add Exam Request' button.

**Step 5:** The page will display the heading 'Late Exam Notice' indicating that the exam request is late (Figure 5). Please read the late exam policy. Remember to check your Knights email account for a notification regarding the status of your late test request.

Then, navigate to the heading 'Late Exam Request' located beside the 'Late Exam Notice'. Fill out the required information in this section. Choose from the drop-down menu the reason for the late request. If you have selected 'Other' as your reason or if you have any additional information regarding this late request, please enter that information in the 'Additional Information' text box.

Select the box 'I have read and understood the late exam request policy above.'

Then, select 'Submit Late Exam Request.'

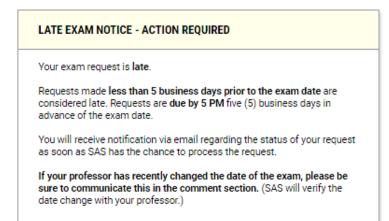

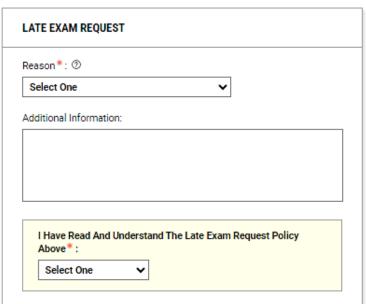

Figure 6: Late Exam Notice and policy screenshot indicating that your exam request is late. Late Exam Request screenshot.

**Step 6:** The next page will display a checkmark indicating that the system has processed your request successfully (Figure 7). However, it is important to remember that your late test request **has not yet been approved**. Underneath that heading 'Upcoming Exams for this course.' Your late request will indicate that the status is 'late.'

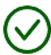

# SUCCESS! YOUR ACTION HAS BEEN COMPLETED

The system has successfully saved your action.

SAS 1234.0001 - TEST COURSE (CRN: UCF205)

#### UPCOMING EXAMS FOR THIS COURSE

- Final on Thursday, December 14, 2023 (Late Request)
   Time: 10:00 AM 02:15 PM (255)
- Test / Exam on Friday, December 15, 2023 (Late Request)
   Time: 10:00 AM 11:15 AM (75)

Figure 7: Image displaying that the system has successfully saved your action. The course is displayed underneath along with the upcoming exams for this course.